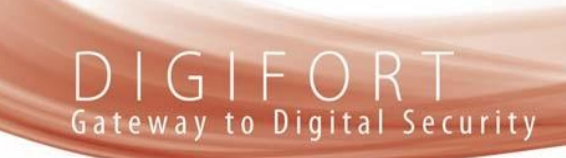

# DIGIFORT

## QUICK START

# INSTRUCTIONS

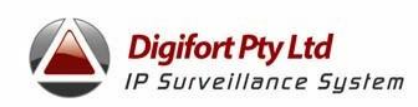

**OPTIVIEW** Sales: Licensing and Tech Support Tel#904-855-1121 email Internet

Tel#904-805-1581 Sales@optiviewusa.com www.OptiviewUSA.com

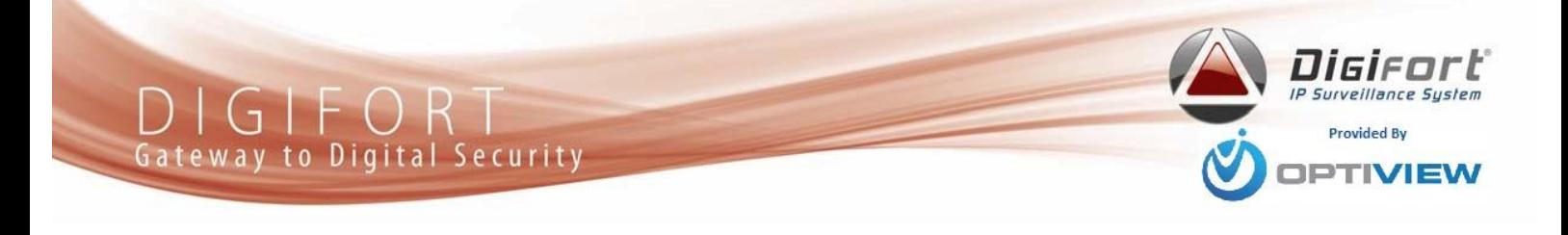

### **Pre‐Requisites**

The following manual assumes that you have correctly installed Digifort 6.3 and above with all components. Firewall and Anti‐Virusshould be configured as per **Digifort Specifications** document.

**1. Ensure that the Digifort Service is installed and running.**

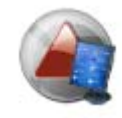

Start the Digifort Server icon;

Ensure that the service is installed & running; **NOTE**: If **"UnInstall Service"** & **"Start"** is greyed out; this means that the service is already installed and running.

It is safe to STOP, then UnInstall the Service, then Install the service, then START.

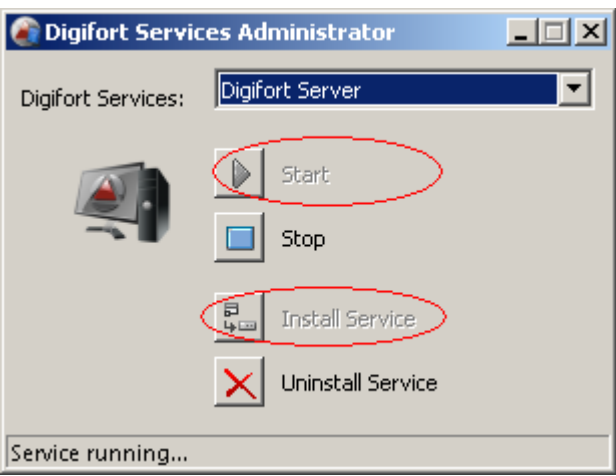

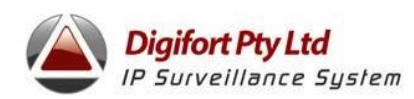

**OPTIVIEW** Sales: Tel# 904-805-1581 Licensing and Tech Support Tel# 904-855-1121 email Sales@optiviewusa.com Internet www.OptiviewUSA.com

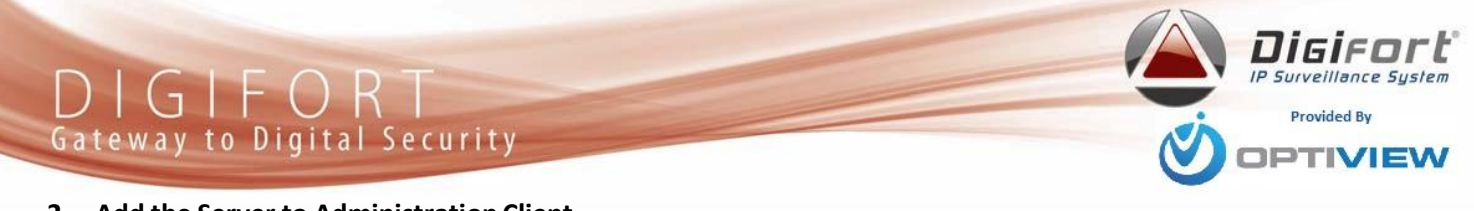

#### **2. Add the Server to Administration Client**

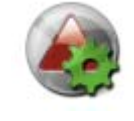

Start the Administration Client; And click "Add Server" button

Give the server a name and enter the servers IP Address;

NOTE: you server should be listed under servers if in local subnet.

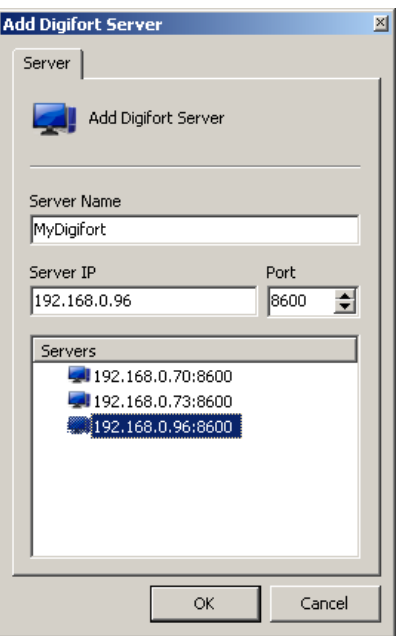

You should see the server name listed on the tree on the left in Administration Client, simply double click **on it and you should be prompted with the following;**

If everything is ok, you should get the following login screen.

If you do not get the following screen, check that the Digifort service is running and that the IP address is correct.

Default Credentials are; U: admin P: <br/> <br/>blank>

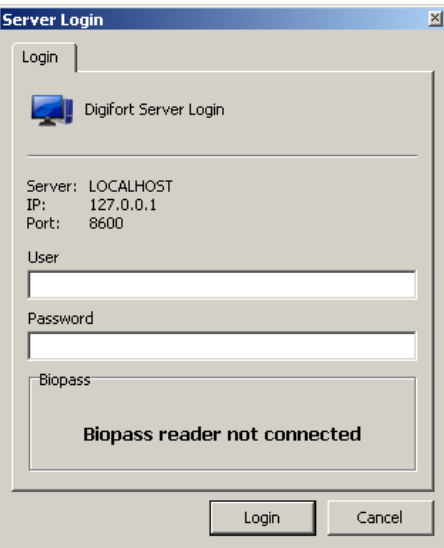

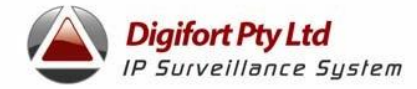

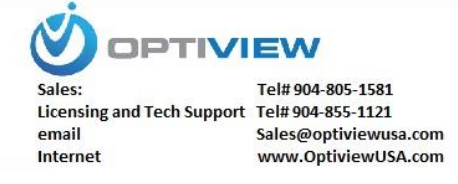

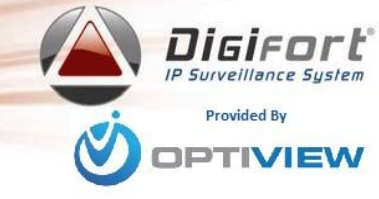

#### **3. Add the Server to Surveillance Client**

DIGIFORT<br>Gateway to Digital Security

Click the "Configurations Option" inside the Surveillance Client, And go to SERVERS tab.

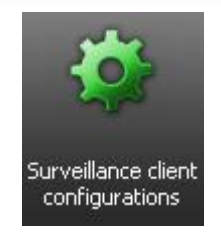

Click ADD You should see the following screen.

Complete the details, and OK all the way out of Configuration Options.

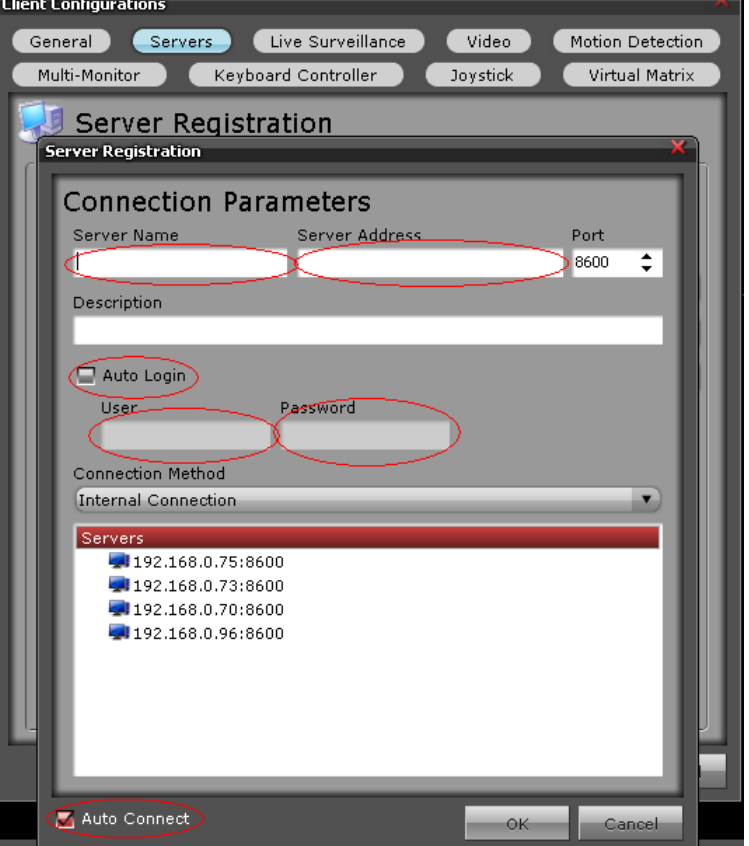

You should be able to connect to your server and obtain a camera list by clicking the "Refresh the server connections" icon. IC.

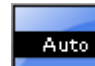

Finally, choose your screen style **and start drag-dropping or double-clicking the cameras from the** camera tree.

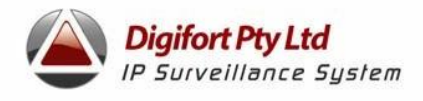

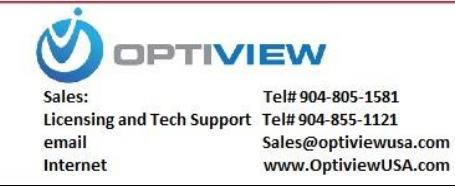

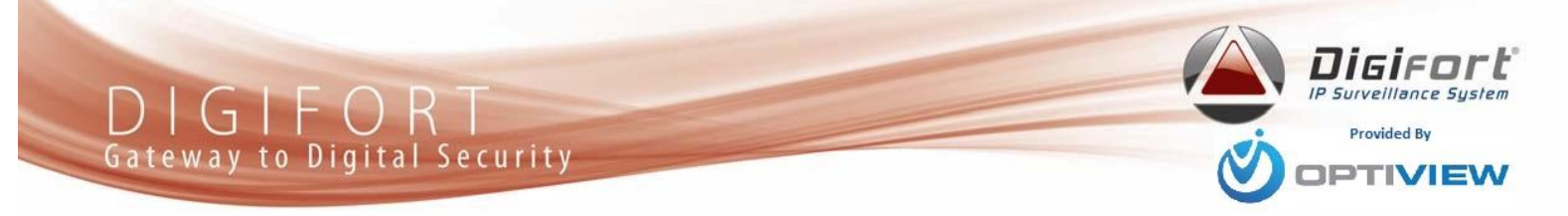

### **Disclaimer**

© 2010 OptiviewUSA. All rights reserved.

By providing this document, Optiview is not making any representations regarding the correctness or completeness of its contents and reserves the right to alter this document at any time without notice.

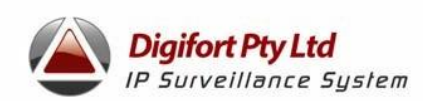

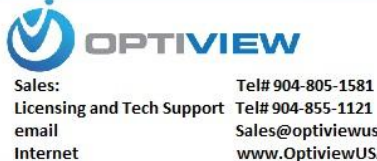

Tel# 904-805-1581 Sales@optiviewusa.com www.OptiviewUSA.com